# Layer 3 InterVLAN-routingconfiguratie op 300 Series beheerde switch  $\overline{\phantom{a}}$

## Doel

Het doel van dit document is laag 3 te vormen die op 300 switches routeert InterVLAN.

## Toepasselijke apparaten

・ 300 Series-switches

# Stap voor stap Procedure

Voorwaarden

1. Controleer of Layer 3 ingeschakeld is. Raadpleeg voor aanvullende informatie over het inschakelen van Layer 3 Mode op firmware versie 1.2.7.7.6 of eerder, [hoe u Layer 3-modus](https://supportforums.cisco.com/document/112966/how-configure-layer-3-mode-sx300) [voor SX300 kunt configureren.](https://supportforums.cisco.com/document/112966/how-configure-layer-3-mode-sx300) Raadpleeg voor latere firmware [Switching naar Layer 3](ukp.aspx?vw=1&articleid=5073) [modus op SF/SG 300 Series-switches.](ukp.aspx?vw=1&articleid=5073)

2. Zorg ervoor dat u meer dan één VLAN hebt geconfigureerd.

### VLAN's maken

Stap 1. Gebruik de interface van de schakelaar GUI om VLAN te kiezen > VLAN maken.

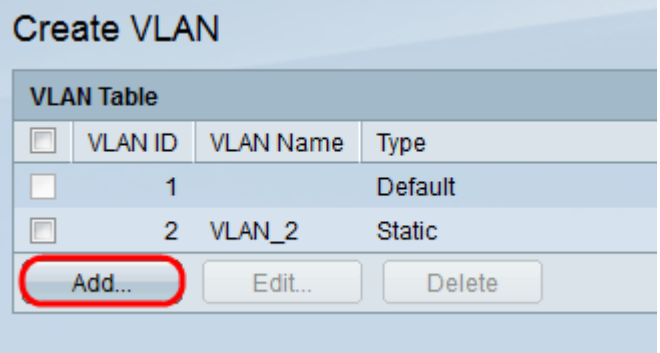

Stap 2. Klik op Add om nieuw VLAN te maken en VLAN-parameters in te voeren.

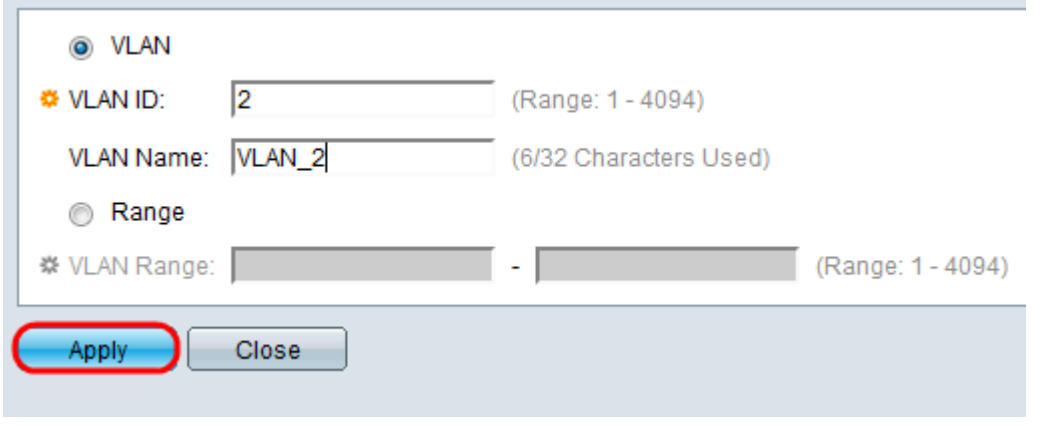

Stap 3. U kunt één VLAN-selectieknop voor de controle van VLAN toevoegen en de VLANinformatie invoeren. Herhaal deze stap om andere VLAN's te maken.

- ・ VLAN-id VLAN-nummer.
- ・ VLAN-naam VLAN-beschrijving.

Stap 4. Om een bereik van de radioknop van het bereik van VLAN toe te voegen en het bereik van IP-adres in te voeren.

・ VLAN-bereik: VLAN-nummerbereik.

Stap 5. Klik op Toepassen om op te slaan.

#### Toewijzen aan poort op VLAN

Stap 1. Gebruik de interface van de schakelaar GUI om VLAN-beheer > poort naar VLAN te kiezen.

Port to VLAN

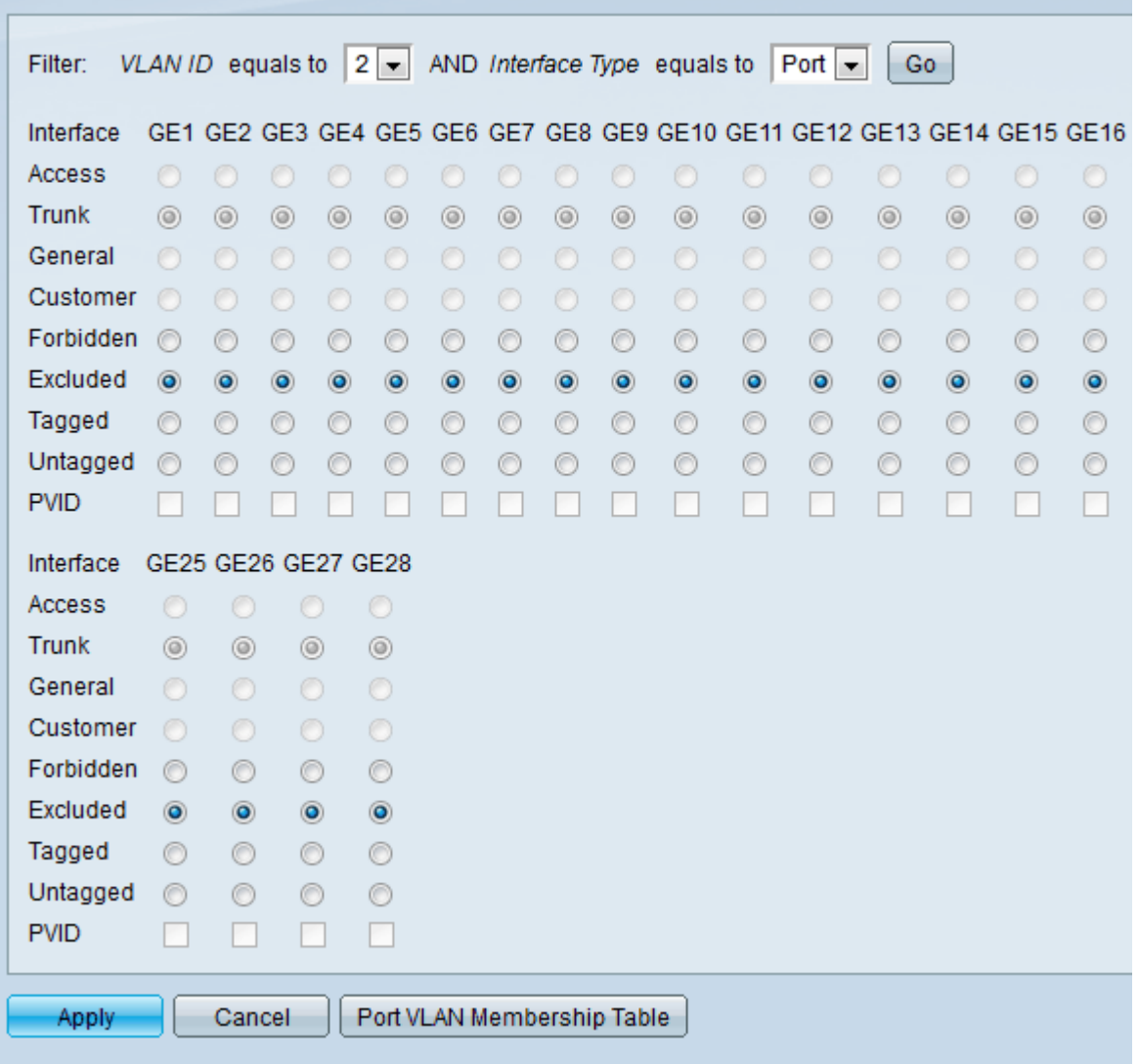

Stap 2. Kies het VLAN-id-nummer in het vervolgkeuzemenu van VLAN-id en het interfacetype in het menu Interfacetype.

Stap 3. Klik op Ga om de VLAN-lidmaatschapsstatus van de geselecteerde poort te zien.

Stap 4. Kies van het interfacetype uit radioknoppen.

- ・ Toegang De interface is niet-gelabeld lid van één VLAN.
- ・ Trunk De interface is geen lid van specifiek gelabeld VLAN.
- ・ Algemeen De interface ondersteunt gelabeld en niet gelabeld een of meer VLAN's.

Stap 5. Klik op Toepassen om op te slaan

### InterVLAN-routing configureren

Stap 1. Gebruik de switch GUI-interface om IP-configuratie > Beheer en IP-interfaces > IPv4-interface te kiezen. IPv4-interfacepagina's worden geopend.

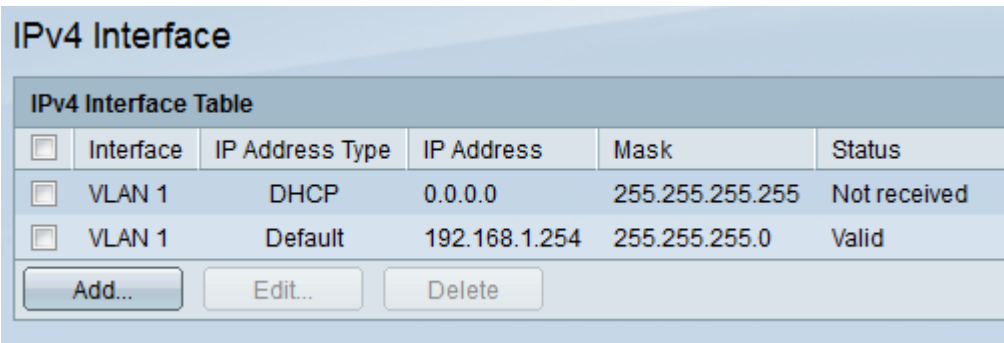

Stap 2. Klik op Add om IP-adres voor VLAN's toe te wijzen.

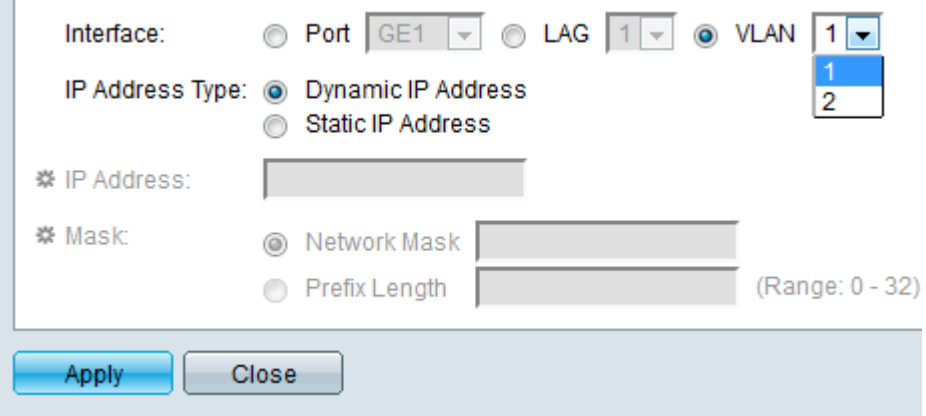

Stap 3. Controleer VLAN en selecteer het VLAN-ID in het uitrolmenu.

Stap 4. IP-adres voor VLAN's toewijzen.

- ・ IP-adrestype Hoe IP-adres wordt toegewezen.
	- Dynamisch IP-adres DHCP dynamische IP-adrestoewijzing.
	- Statisch IP-adres Handmatig ingesteld IP-adrestoewijzing.

Stap 5.Klik op Toepassen om op te slaan.